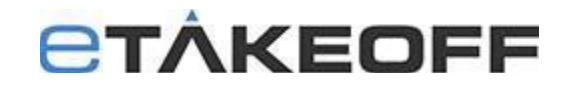

# **eTkoDBUtil – eTakeoff Database Utilities**

## **Overview**

All eTakeoff Dimension information (except drawing files) is stored in two databases:

- **Dimension60ProjData.ctr** The Project database keeps all project specific information (drawing file names, measurements, annotations, quantity worksheet items, etc.).
- **Dimension60StdsData.ctr** The Standards database keeps information used across projects (standard scales, traces, layers, etc.)

The eTkoDBUtil database utility serves 2 purposes in either a **Stand-alone or Client/Server Environment**:

- 1. **Compact/Fixup** Cleans up Dimension V6.0 corrupted database files. Corrupted database files typically display data inconsistencies. i.e. Not saving data, not displaying data correctly, etc. Another indication of a corrupt database is inability to open Dimension with an **Error 14** message.
- 2. **Convert to Huge** Coverts Dimension V6.0 database files to Huge format (No file size limits)

## **WARNING! Because this utility program is intended for administrators, we recommend that you have your system administrator or IT person follow the procedures below.**

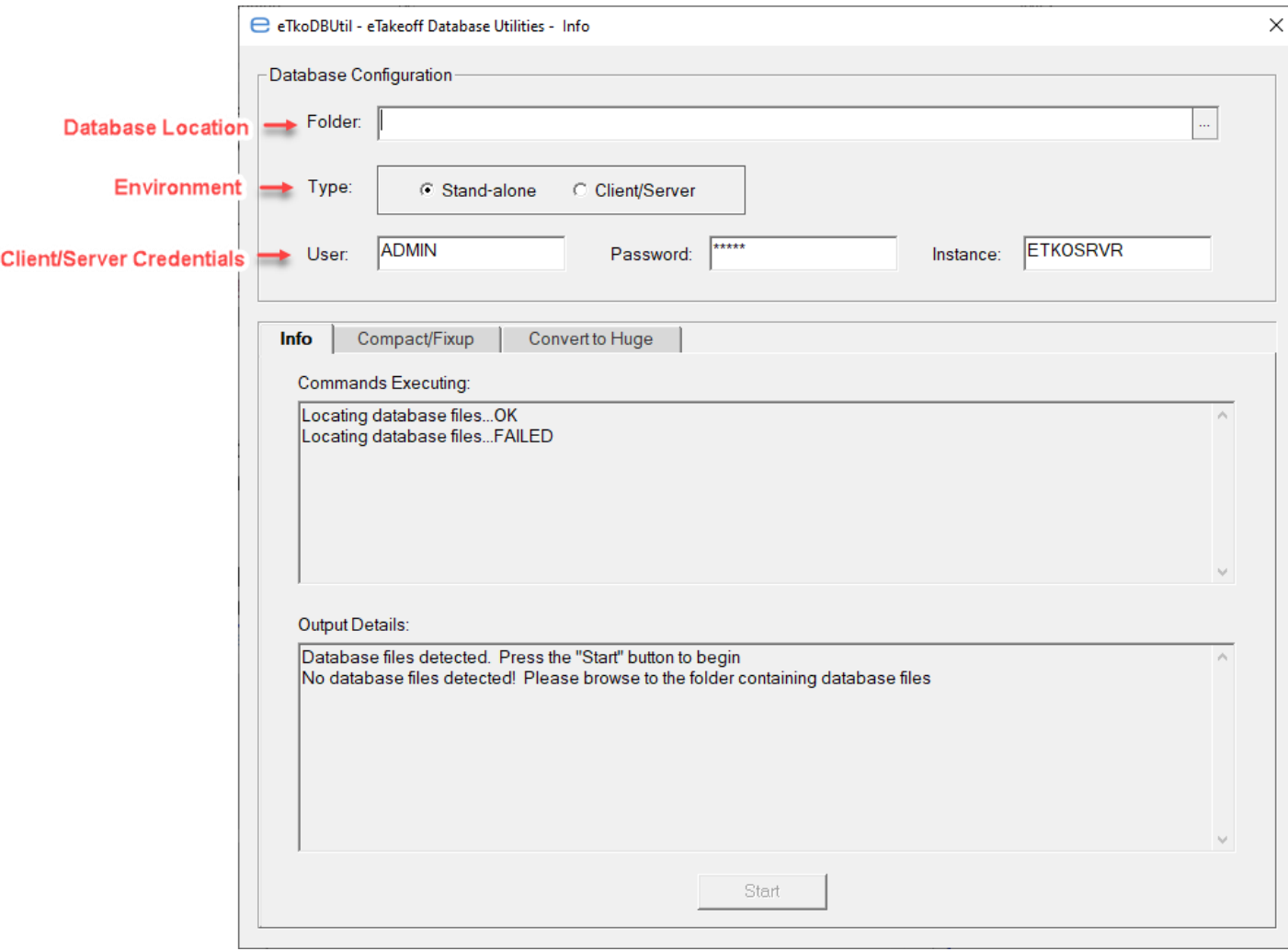

### **Stand-alone Environment**

In a stand-alone environment, eTakeoff users keep separate copies of the Dimension database files for each user on each user's local computer.

- The default location of the database folder in a stand-alone environment is C:\ProgramData\eTakeoffProjects.
- The default location of the program files is C:\Program Files (x86)\eTakeoff\RView .
- [Click Here](http://etakeoff.com/wp-content/uploads/eTakeoff_DB_Utility_Files.zip) to download "eTakeoff\_DB\_Utility\_Files.zip" which contains the files, eTkoDBUtil.exe, ctcv67.exe, & ctinfo.exe.
- Right-click on "eTakeoff\_DB\_Utility\_Files.zip" / select Extract All
- Navigate to and copy the files, eTkoDBUtil.exe, ctcv67.exe & ctinfo.exe to the program folder.
- Double-click on eTkoDBUtil.exe to open the utility program.
- 1. **Compact/Fixup** Cleans up Dimension V6.0 corrupted database files. Corrupted database files typically display data inconsistencies. i.e. Not saving data, not displaying data correctly, etc. Another indication of a corrupt database is inability to open Dimension with an **Error 14** message.
	- a. Navigate to the program folder. (Default location is C:\Program Files (x86)\eTakeoff\RView .)
	- b. Double click on the file, eTkoDBUtil.exe / Compact/Fixup Tab.

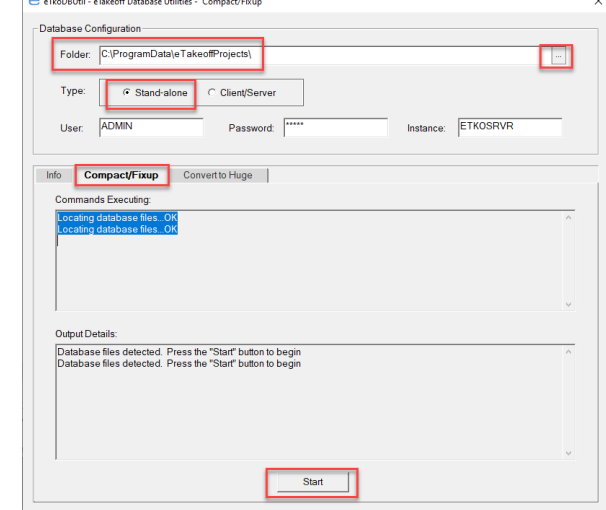

- c.
	- d. If the Folder for the database location is incorrect or blank, click on the button at the end of the Folder to browse to where the database files are located. Because this is a "Stand-alone environment", the database files should exist on the **LOCAL** computer.
- e. Click on the Start button. The program will make copies of your database files before it converts the database files. You will see information in both panes below.

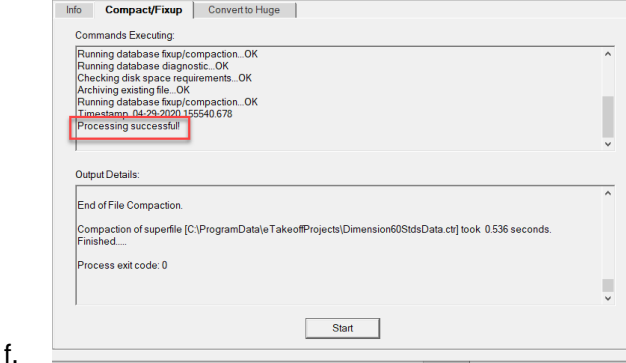

g. If you see "Processing successful" in the "Command Executing" pane, you should be able to open eTakeoff Dimension with clean files.

- 2. **Convert to Huge** Coverts Dimension V6.0 database files to Huge format (No file size limits any more.) a. Navigate to the program folder. (Default location is C:\Program Files (x86)\eTakeoff\RView .)
	- b. Double click on the file, eTkoDBUtil.exe / Convert to Huge Tab.

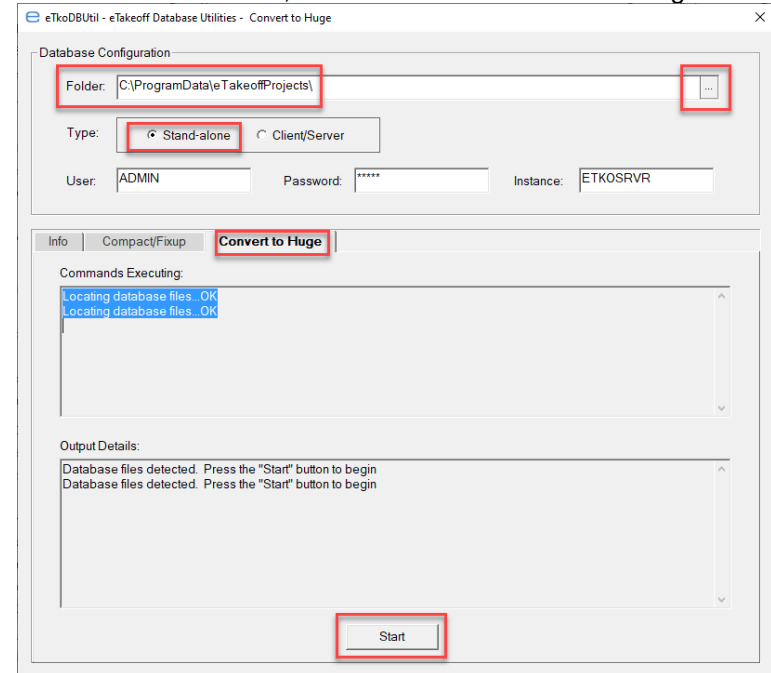

- c. d. If the Folder for the database location is incorrect or blank, click on the button at the end of the Folder to browse to where the database files are located. Because this is a "Stand-alone environment", the database files should exist on the **LOCAL** computer.
- **e.** Click on the Start button. The program will make copies of your database files before it converts the database files to the HUGE format which means the database files won't have size limitations anymore. You will see information in both panes below. **NOTE: Be patient. For database files > 2GB, the process may take an hour or more.**
- f. To confirm that your database files have been converted to HUGE format, click on the Info Tab / Start Button.

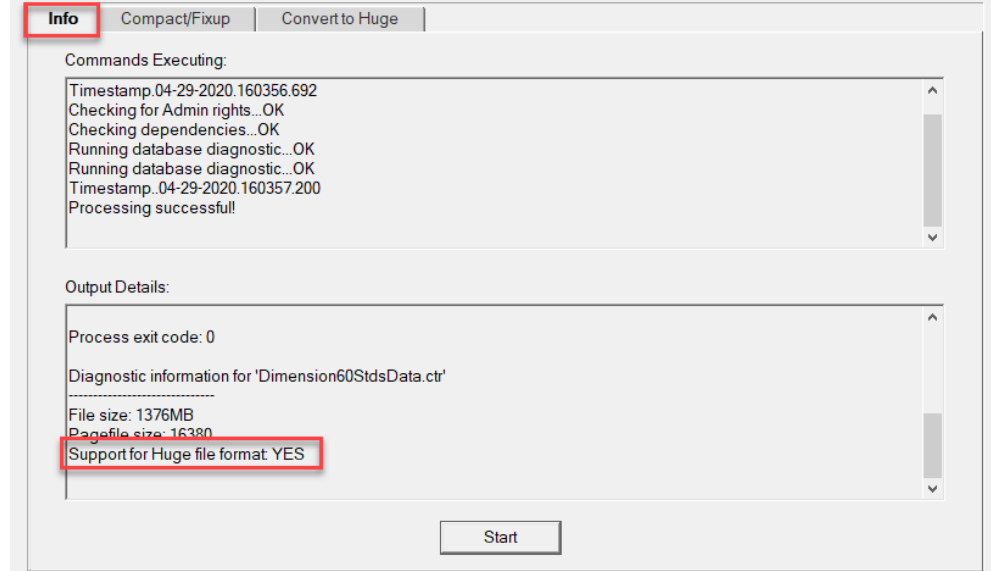

g. h. If you see "**Support for Huge file format: YES**" in the "Output Details" pane, the database files have been successfully converted to the Huge file format.

### **Client/Server Environment**

In a Client/Server environment, multiple estimators may work on the same project at one time. This requires that they use common databases. So, all access to information is via the computer network from the estimator's computer to a server.

- The default location of the database folder in a Client/Server environment is on the server, C:\eTakeoffDataBases\Dimension. However, the network administrator may locate the databases wherever he/she sees fit for the network itself. [Click Here](http://etakeoff.com/wp-content/uploads/eTakeoffClientServer6.0.pdf) for the eTakeoff Client/Server Installation & Configuration Documentation.
- The default location of the Client/Server files is C:\Faircom\eTkoServer .
- [Click Here](http://etakeoff.com/wp-content/uploads/eTakeoff_DB_Utility_Files.zip) to download "eTakeoff\_DB\_Utility\_Files.zip" which contains the files, eTkoDBUtil.exe, ctcv67.exe & ctinfo.exe.
- Right-click on "eTakeoff\_DB\_Utility\_Files.zip" / select Extract All
- Navigate to and copy the files, eTkoDBUtil.exe, ctcv67.exe & ctinfo.exe to the Client/Server file folder C:\Faircom\eTkoServer.
- Double-click on eTkoDBUtil.exe to open the utility program.
- 1. **Compact/Fixup** Cleans up Dimension V6.0 corrupted database files. Corrupted database files typically display data inconsistencies. i.e. Not saving data, not displaying data correctly, etc. Another indication of a corrupt database is inability to open Dimension with an **Error 14** message.
	- a. **MAKE SURE** all users are out of eTakeoff Dimension.
	- b. On the server navigate to the Client/Server file folder. (Default location is C:\Faircom\eTkoServer.)
	- c. Double click on the file, eTkoDBUtil.exe / Compact/Fixup Tab.

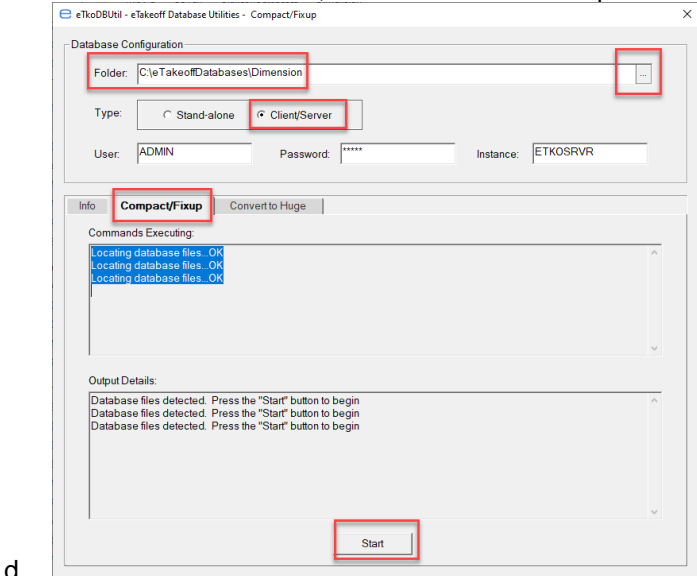

- e. If the Folder for the database location is incorrect or blank, click on the button at the end of the Folder to browse to where the database files are located. Because this is a "Client/Server environment", the database files should exist on the **SERVER** computer.
- f. Click on the Start button. The program will make copies of your database files before it converts the database files. You will see information in both panes below.

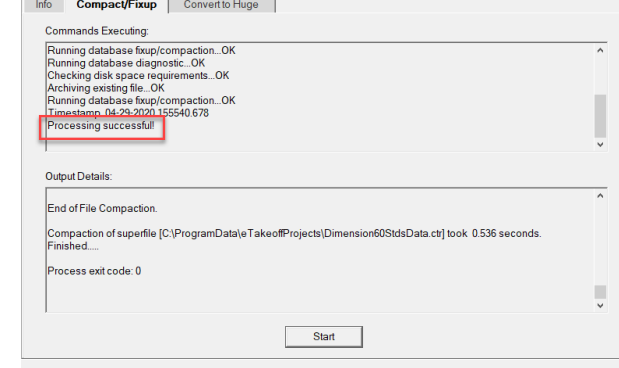

© Copyright eTakeoff, LLC 2004-2020

g.

- h. If you see "Processing successful" in the "Command Executing" pane, you should be able to open eTakeoff Dimension with clean files.
- 2. **Convert to Huge** Coverts Dimension V6.0 database files to Huge format (No file size limits anymore.)
	- a. **MAKE SURE** all users are out of eTakeoff Dimension.
	- b. On the server, navigate to the Client/Server file folder. (Default location is C:\Faircom\eTkoServer.)
	- c. Double click on the file, eTkoDBUtil.exe / Convert to Huge Tab.

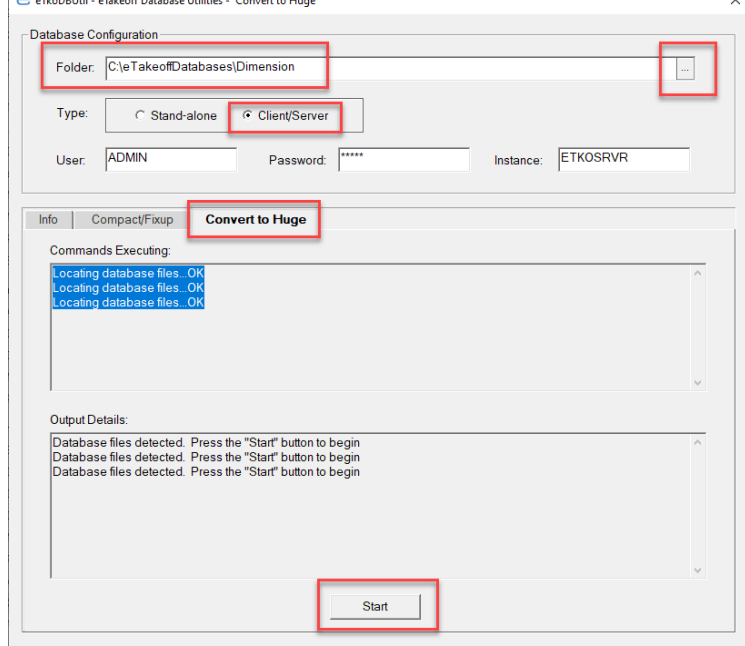

- d.
- e. If the Folder for the database location is incorrect or blank, click on the button at the end of the Folder to browse to where the database files are located. Because this is a "Client/Server environment", the database files should exist on the **SERVER** computer.
- **f.** Click on the Start button. The program will make copies of your database files before it converts the database files to the HUGE format which means the database files won't have size limitations anymore. You will see information in both panes below. **NOTE: Be patient. For database files > 2GB, the process may take an hour or more.**
- g. To confirm that your database files have been converted to HUGE format, click on the Info Tab / Start Button.

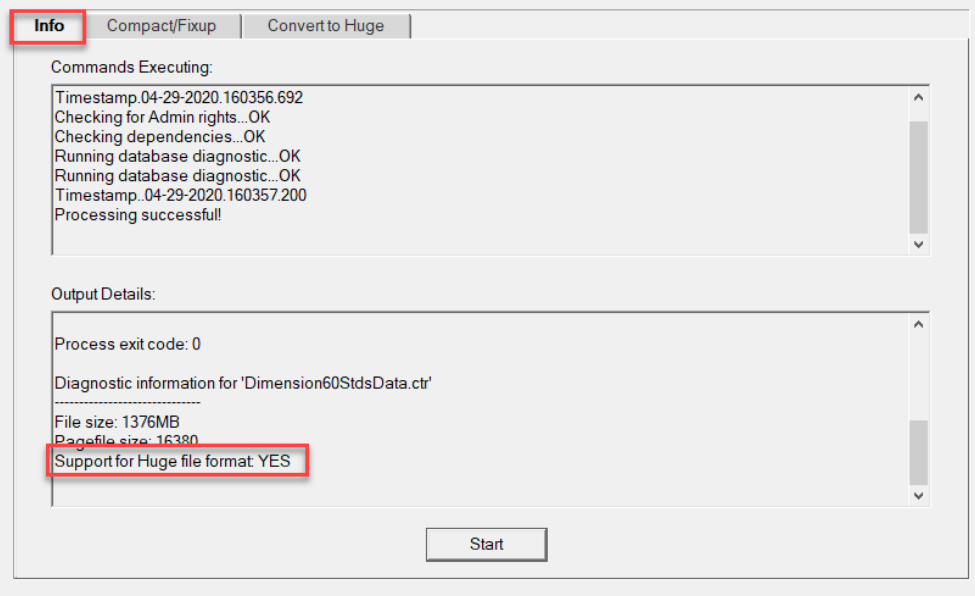

h.<br>i. If you see "Support for Huge file format: YES" in the "Output Details" pane, the database files have been successfully converted to the Huge file format.